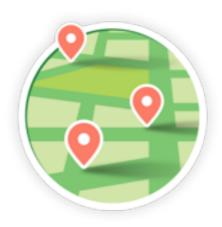

# **MyCollectionPlaces**

# a Prestashop module

User manual

# Summary

| Installation           | 3 |
|------------------------|---|
| Module configuration   | 4 |
| Booking system         | 5 |
| Daily place quota      | 5 |
| Reservation windows    | 6 |
| Administration         | 7 |
| Month collections view | 7 |
| Week collections view  | 8 |
| Day collections view   | 9 |
|                        |   |

# Installation

### Upload module

### Upload with FTP protocol

Unzip the module and drop the folder «myCollectionPlaces» in the folder /modules/ on the Pretashop folder on your web server.

#### Send via the modules management interface

Go to the modules section of your admin interface Prestashop. Click on the link "Add a new module," the panel below appears. Select the module zip file by clicking on "Choose File" then click "Load Module" and wait for sending the file.

#### **Module installation**

Once sent the module appears in the list of modules.

Just click on the « install » button.

Once the module is the module installed a link « >>> Setting » appears.

Now you can link a carrier to the module and create collection places.

# **Module configuration**

### **Minimal configuration**

#### License key

To enable the module a license key is required, otherwise the front office part is disabled.

If you are on a test server running locally (IP 192.169.0.X or 127.0.0.1, host localhost) then it is not necessary to indicate a key for the front office to display If not you need to generate your license :

- Log onto your account www.labulle.net to generate it for your domain name. If you not already have an account fill the form at http://labulle.fr/clients-addons/ with your Prestashop Addons invoice.
- Fill domain name (You will be able to change your license key only if it contains "test." otherwise indicate us your domain name so that we generate you another license key by email.)
- And click generate then copy the key into the key field of module configuration.

### Google Map Key

To display the geographic map a key is needed for the use of Google API follow these steps to get an API key:

- Go to the Google API Console.
- Create or select a project.
- Click Continue to enable the API and any related services.
- On the Credentials page, get a Browser key (and set the API Credentials)

You will be able to change your license key only if it contains "test." otherwise indicate us your domain name so that we generate you another license key by email.

### Help on configuration

Configuration details are not discussed here (except for the quotas below) because they are documented in the module:

- hover over the label of a field will give you more information,
- a more complete online documentation is accessible via the help button since the administration of the module.

You can also consult the FAQ on our website to find answers to your questions. If you do not find an answer, you can contact us from your account.

# **Booking system**

# Daily place quota

You can limit the amount of places that you can deliver each day, by assigning a quota to each place and by setting a daily quota.

Thus a customer cannot select a place witch quota would made exceed the daily allowed quota.

A quota of a place is taken into account if one of more collection are planed in. Indeed supply of the place is done once a day for all customer shipment.

A place is available for a given day, if the sum of quotas of places which have reservations and the quota of the given place is lower then the daily allowed quota.

### Occupation sample

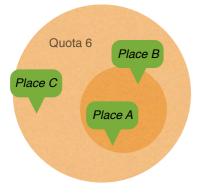

For example you can set two quota :

For places which are near from your warehouse assign a low quota, in our example 2.

For places which are far from your warehouse assign a higher quota, in our example 6.

We consider that in our case, collection from place C take 3x much time that in the places A and B.

| Day             | Collection count place A, quota 2 | Collection count place B, quota 2 |   | Quota sum | Places availability            |
|-----------------|-----------------------------------|-----------------------------------|---|-----------|--------------------------------|
| Monday 12       | 0                                 | 2                                 | 2 | 8         | A available, B & C unavailable |
| Tuesday 13      | 10                                | 12                                | 0 | 4         | C unavailable, A & B available |
| Wednesday<br>14 | 1                                 | 5                                 | 0 | 20        | C unavailable, A & B available |
| Thursday<br>14  | 8                                 | 0                                 | 0 | 10        | A, B & C available             |

Example : daily quota at 8

### **Collection count by time slot**

A second option let limit the amount of collection per time slot of each place. Past this threshold, collections of other customers are not available for time slot of the place.

## **Reservation windows**

The booking window is all the weeks which a reservation is possible. Defined by:

- The day and start time of the booking period,
- The reservation shift that defines the number of weeks to wait to make a reservation
- The reservation period that defines the number of weeks during which it is possible to make a reservation

In all cases it is not possible to perform reservation the same day.

#### Reservation windows samples

| mon | tue | wed | thu | fri | sat | sun |
|-----|-----|-----|-----|-----|-----|-----|
| 28  | 29  | 30  | 1   | 2   | 3   | 4   |
| 5   | 6   | 7   | 8   | 9   | 10  | 11  |
| 12  | 13  | 14  | 15  | 16  | 17  | 18  |
| 19  | 20  | 21  | 22  | 23  | 24  | 25  |
| 26  | 27  | 28  | 29  | 30  | 31  | 1   |

In the example displayed, the reservation windows is defined by :

| Reservation period : | / days        |
|----------------------|---------------|
| Reservation start :  | The next week |
| week start :         | Monday 00H00  |

The days available begins on Monday of the next week.

| mon | tue | wed | thu | fri | sat | sun |
|-----|-----|-----|-----|-----|-----|-----|
| 28  | 29  | 30  | 1   | 2   | 3   | 4   |
| 5   | 6   | 7   | 8   | 9   | 10  | 11  |
| 12  | 13  | 14  | 15  | 16  | 17  | 18  |
| 19  | 20  | 21  | 22  | 23  | 24  | 25  |
| 26  | 27  | 28  | 29  | 30  | 31  | 1   |

In the example displayed, the reservation windows is defined by : Reservation period : 12 days Reservation start : The same day

The days available begins the current day for 12 days.

| mon | tue | wed | thu | fri | sat | sun |
|-----|-----|-----|-----|-----|-----|-----|
| 28  | 29  | 30  | 1   | 2   | 3   | 4   |
| 5   | 6   | 7   | 8   | 9   | 10  | 11  |
| 12  | 13  | 14  | 15  | 16  | 17  | 18  |
| 19  | 20  | 21  | 22  | 23  | 24  | 25  |
| 26  | 27  | 28  | 29  | 30  | 31  | 1   |

In the example displayed, the reservation windows is defined by :

Reservation period : 12 days Reservation start : After some days : I day

The days available begins the next day for 12 days.

### **Reservation validation**

The reservation is attached to the user control if it exists. By default the booking is confirmed when the order goes to state awaiting payment. The calculation of the occupation of slot is made according to the validated orders.

It is possible to choose the order status to validate the reservation. Example: Payment accepted.

# Administration

To access to the admin panel, click on "My Collections" on the tab « Shipping ».

## **Month collections view**

This view allow you to easily see the collections per day for a month :

- A gauge representing the whole quotas of places as a percentage (the gauge is visible if there is a daily quota quota).
- The number of collections validated (and the number of none validated collections between brackets) .
- An exclamation icon appears on days that require your attention.

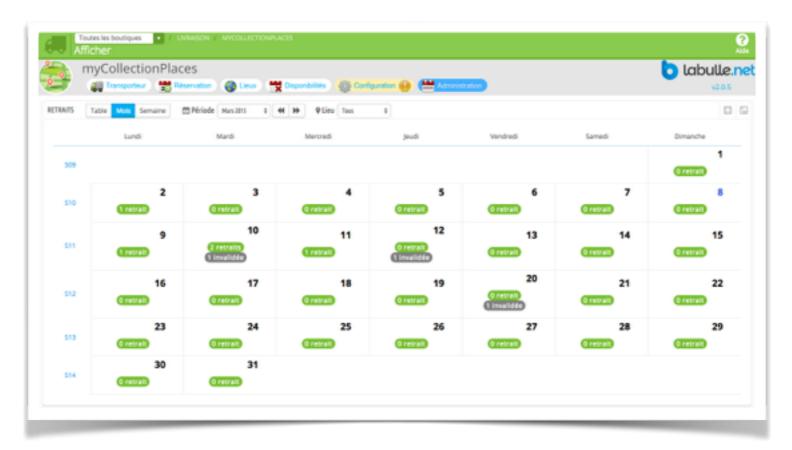

## Week collections view

This view allow you to easily see the collections for each time slot on a week :

- A gauge representing the occupation of the time slot as a percentage (the gauge is visible if the time slot have not a limited number of collections).
- The number of collections validated (and the number of unvalidated in grey).

An exclamation icon appears on days that require your attention.

A click on a time slot show the collections details for the day but for the selected time slot only, to show the collections details of the whole day click on the day date at the end of the column.

| - V -                      | CollectionPlace    |                      | Deponibilités ) 🍓 Car | Aquestion 😝 📛 Manadata |                       |                   | labulle           |
|----------------------------|--------------------|----------------------|-----------------------|------------------------|-----------------------|-------------------|-------------------|
| TAIS Tab                   | le Mols Semulte    | Période States a el  | H QLieu Toxi          | 1                      |                       |                   | 0                 |
|                            | 9 Mar              | 10 Mar               | 11 Mar                | 12 Mar                 | 13 Mar                | 14 Mar            | 15 Mar            |
| 2H00<br>Flora20<br>14H00   | Test<br>Oretrait   | Test<br>1 retrat     | Test<br>(Tretrail)    | Test<br>(Pressail)     | Test<br>Oretrail      |                   |                   |
| 8H00<br>Bor ma<br>18H00    | 8H-18H<br>Oretrail | 8H-18H               | 8H-18H                | 8H-18H                 | 8H-18H<br>Oretrail    |                   |                   |
| 9H00<br>Miguel<br>13H00    | Matin<br>Oretrait  | Matin<br>1 retrat    | Matin<br>Gretral      | Matin<br>(Pressal)     | Matin<br>Oretrait     | Matin<br>Gretrail | Matin<br>Greevalt |
| 149400<br>Miguel<br>194400 |                    | Aprem<br>(0 retrait) | Aprem<br>Gretral      | Aprem<br>Greener       | Aprem<br>indisponible | Aprem<br>Gretral  |                   |
| 17H00<br>Colffeur<br>20H00 | Soir               | Soir<br>Orecat       | Soir<br>Oretrait      | Solr<br>Greenak        | Soir<br>O retrait     | Soir<br>Oretrait  |                   |

#### myCollectionPlaces

## **Day collections view**

This view allow you to easily see the collections of a day ordered by time slot and by subarea :

• The list of collections by place and time slot, with the color of order status (grey if the collection is not validated).

| 0                          | myCollection                                                          |                                                                                                    | Disponibilités                  | 👸 Configuration 🕤                                   | Afrenistator                                             |                                                                                                  |                               | labull                                                                                     |      |
|----------------------------|-----------------------------------------------------------------------|----------------------------------------------------------------------------------------------------|---------------------------------|-----------------------------------------------------|----------------------------------------------------------|--------------------------------------------------------------------------------------------------|-------------------------------|--------------------------------------------------------------------------------------------|------|
| ≫                          | odai mayen<br>sojoulis<br>2,9 Jours                                   | <b>()</b> 20                                                                                                    | o populaire<br>jouis<br>ora2000 |                                                     | Créneau populaire<br>as pouls<br>test                    |                                                                                                  | r populaire<br>jours<br>lardi |                                                                                            |      |
| RETRA                      | Table Mos                                                             | Semaine                                                                                                    |                                 |                                                     |                                                          |                                                                                                  |                               |                                                                                            | C    |
| D**                        | Date TA                                                               | / & resultar(b)<br>Gréneau horaire • •                                                                                                    | Validëe Lieu                    | ••                                                  | Nom - •                                                  | Statut commande                                                                                  | Poids                         | Actions                                                                                    |      |
|                            |                                                                       |                                                                                                    |                                 |                                                     |                                                          | -                                                                                                | -                             | Q E                                                                                        |      |
|                            | Au 🗎                                                                  |                                                                                                    |                                 |                                                     |                                                          | -                                                                                                | -                             | QR                                                                                         | 10.6 |
|                            |                                                                       | 09:00:00 - 13:00:00                                                                                                    |                                 | Miguel Fleurs                                       | Nicolas MICHEL                                           | LANE                                                                                             | 0.0                           | Q,H<br>✔ Modifier                                                                          |      |
|                            | Au 🗎                                                                  | (1310) 09:00:00 - 13:00:00<br>(1311) 02:00:00 - 14:00:00                                                                                                    |                                 | (Alguet Reury)<br>Flore2000                         | Nicolas MICHEL<br>Nicolas MICHEL                         |                                                                                                  | 0.0                           |                                                                                            |      |
| 20                         | 2015-03-02                                                            | _                                                                                                    |                                 |                                                     |                                                          | LANE                                                                                             |                               | <b>₽</b> Modifier                                                                          | •    |
| 20 22                      | Au 🗎<br>2015-03-02<br>2015-03-10                                      | (181) 02:00:00 - 14:00:00                                                                                                    |                                 | Rora2000                                            | Nicolas MICHEL                                           | LARE<br>PARMENT ACCEPTE                                                                          | 0.0                           | # Modifier<br># Modifier                                                                   | •    |
| 20<br>22<br>21             | AU 2015-03-02<br>2015-03-10<br>2015-03-10                             | (10) 02.00.00 - 14.00.00<br>(14.00.00                                                                                                    |                                 | (Tore2000)<br>Miguel Flears                         | Nicolas MICHEL<br>Nicolas MICHEL                         | LARE<br>PARMENT ACCEPTÉ<br>EN ATTENTE DU FAIEMENT                                                | 0.0                           | Ø Modifer<br>Ø Modifer<br>Ø Modifer                                                        | •    |
| 20<br>22<br>21<br>24       | Au 🗎<br>2015-03-02<br>2015-03-10<br>2015-03-10<br>2015-03-09          | (100) 02:00:00 - 14:00:00<br>(100) 09:00:00 - 13:00:00<br>(100) 17:00:00 - 20:00:00                                                                                                    |                                 | (Rora2000)<br>(Miguel Pleurs)<br>Califeur           | Nicolas MICHEL<br>Nicolas MICHEL<br>John DOE             | EARE<br>PARMENT ACCEPTE<br>EN ATTENTE DU PAREMENT<br>PREPARATION EN COURS                        | 0.0                           | Ø Vodifer<br>Ø Vodifer<br>Ø Vodifer                                                        | •    |
| 20<br>22<br>21<br>24<br>23 | AU 2015-03-02<br>2015-03-10<br>2015-03-10<br>2015-03-09<br>2015-03-11 | (11)         02.00.00 - 14.00.00           (11)         00.00.00 - 13.00.00           (11)         17.00.00 - 20.00.00           (11)         02.00.00 - 14.00.00           (11)         02.00.00 - 14.00.00 |                                 | Rora2000<br>Miguel Fleurs<br>Celiffeur<br>Flora2000 | Nicolas MICHEL<br>Nicolas MICHEL<br>John DOE<br>John DOE | LAVE<br>PARMENT ACCEPTE<br>EN ATTENTE DU PARMENT<br>PRÉMARTION EN COURS<br>EN ATTENTE DU PARMENT | 0.0                           | <ul> <li>Nodier</li> <li>Nodier</li> <li>Nodier</li> <li>Nodier</li> <li>Nodier</li> </ul> | •    |

#### **Collection details**

Each collection is displayed in details :

- The customer
- The current order status
- The order total weight.

A filter on top let you choose to show only the collections for a time slot or for a place or for a specific order status.

#### **Collections edit**

To reschedule a delivery click "Edit" and then select a new day the list of slots refreshes (with the details of the slots and the summary of its occupation) for which you can reschedule the delivery.